# **RAVEN 600S ANTENNE**

016-8000-013NL REV. A

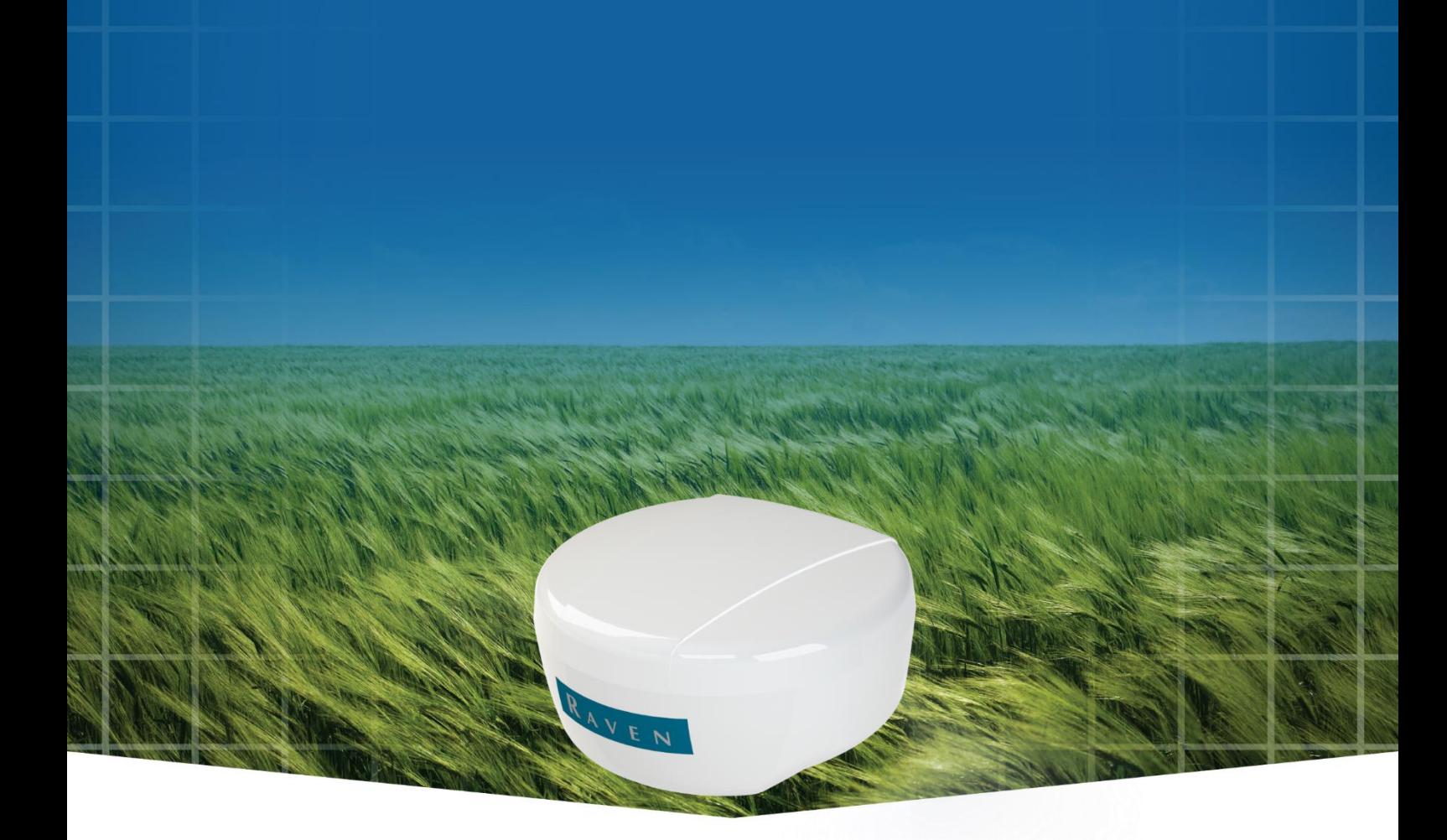

Updatehandleiding (Nederlands) (Origineel)

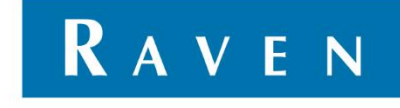

——

# <span id="page-2-0"></span>WOORD VOORAF

Deze gebruikershandleiding is bedoeld voor personen die verantwoordelijk zijn voor de bediening van de SBGuidance software. Deze handleiding bevat belangrijke instructies die bij het in bedrijf stellen, bedienen en onderhouden van uw SBGuidance systeem opgevolgd dienen te worden. Deze handleiding dient daarom voor! inbedrijfstelling gelezen en begrepen te zijn door het verantwoordelijke personeel en moet steeds aanwezig zijn bij het apparaat.

Deze handleiding is een origineel document en is niet voortgekomen uit een vertaling. Aan de samenstelling van deze handleiding is uiterste zorg besteedt. Raven Europe aanvaardt geen aansprakelijkheid voor fouten of onvolledigheden in dit document.

Eventuele opmerkingen of vragen kunt u sturen naar service-eu@ravenind.com

**Raven Europe of één van zijn leveranciers kan niet aansprakelijk gesteld worden voor eventuele lichamelijke of materiële schade veroorzaakt tijdens het gebruik van het SBGuidance systeem**.

Het geïnstalleerde SBG systeem produceert minder dan 70 dB(A).

In deze gebruikershandleiding wordt gebruik gemaakt van een aantal begrippen om uw aandacht extra te vestigen op een aantal zaken.

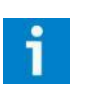

### **Tip:**

*Geeft suggesties om bepaalde taken makkelijker uit te voeren.*

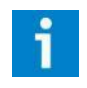

### **Let op!:**

*Maakt de gebruiker attent op mogelijke problemen.*

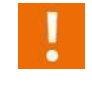

#### **Voorzichtig!:**

*Geeft aan dat het apparaat mogelijk schade kan oplopen.*

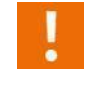

#### **Waarschuwing!:**

*Geeft aan dat er gevaar is voor persoonlijk letsel.*

RAVEN

# <span id="page-3-0"></span>DISCLAIMER

# **WAARSCHUWING!**

- U dient onder alle voorkomende omstandigheden de veiligheidsvoorschriften vanuit de gebruikershandleiding van de tractor of het werktuig op te volgen.
- Het is ten strengste verboden het SBGuidance systeem te gebruiken op de openbare weg.
- Het is ten strengste verboden een rijdende machine te verlaten met of zonder ingeschakeld SBGuidance besturingssysteem.
- Om schade of brand te voorkomen vervang kapotte zekeringen uitsluitend door zekeringen van hetzelfde type en stroomsterkte.
- Het SBGuidance besturingssysteem is niet in staat om obstakels te detecteren en bijgevolg te vermijden. Indien er zich een obstakel op uw pad bevindt, moet u steeds zelf actie ondernemen om het te ontwijken.
- Laat enkel bevoegde personen het systeem bedienen. Onder bevoegde personen verstaat men: mensen die de handleiding gelezen hebben en zowel fysiek als geestelijk instaat zijn het systeem te bedienen.
- Het systeem bevat bewegende delen. Zorg dat zich in de directe omgeving van de machine geen mensen bevinden.
- In geval van uitval of indien een storing in het systeem zich voordoet, sluit de machine af en koppel de stroomvoorziening los om verdere schade te voorkomen. Neem contact op met uw dealer voor verdere instructies.
- Draag altijd persoonlijke beschermings middelen alvorens het systeem te bedienen, aanpassen of repareren buiten de cabine.
- Start altijd eerst de machine alvorens het SBGuidance besturingssysteem op te starten om piekspanningen te vermijden.

# **LET OP!**

- Raak het touch screen enkel aan met uw vinger of een speciale touch screen-pen. Bij het bedienen met scherpe voorwerpen kan het touch screen permanente schade oplopen.
- Reinig het touch screen enkel met een vochtige doek. Gebruik geen bijtende of agressieve producten.
- Als de terminal een langere tijd niet gebruikt wordt, dan bij voorkeur de terminal uit de trekker halen en in een verwarmde omgeving opslaan. Dit bevordert een langere levensduur van de elektronische componenten.
- Om diefstal te voorkomen doet u er verstandig aan om uw trekker niet met terminal en GPS-antenne onbeheerd in het veld achter te laten.

# <span id="page-4-0"></span>INHOUDSOPGAVE

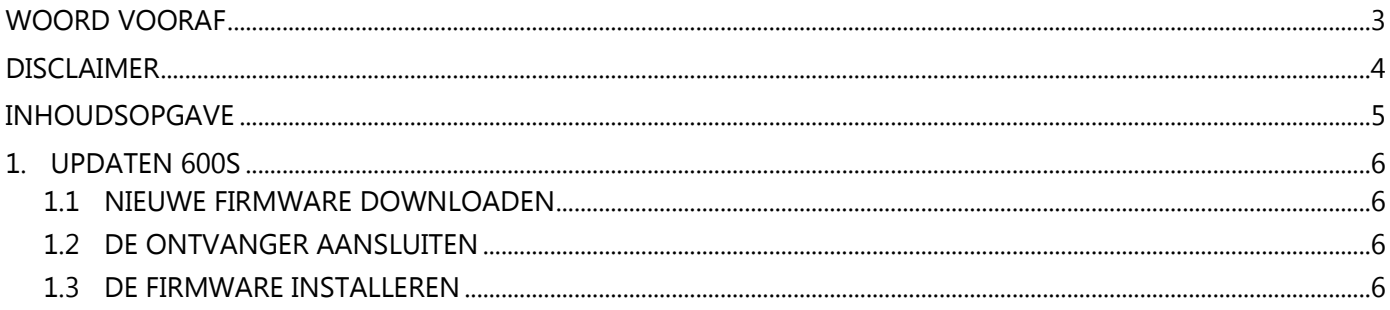

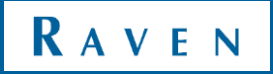

# <span id="page-5-0"></span>1. UPDATEN 600S

Voor het updaten van een Raven 600S antenne zijn een aantal stappen benodigd. Tevens dient men de beschikking te hebben over een laptop of desktop.

## <span id="page-5-1"></span>1.1 NIEUWE FIRMWARE DOWNLOADEN

Ga naar [www.raveneurope.com](http://www.raveneurope.com/) en download de nieuwste firmware voor deze ontvanger. Deze is te vinden onder Dealer > Software. Pak het bestand uit op uw computer. Het uitgepakte bestand bevat een aantal bestanden waarvan er twee van belang zijn, deze zijn te vinden in het mapje *Firmware* [\(Figuur 1\)](#page-5-4):

- WinLoad.exe (het programma om de firmware mee te installeren)
- Een .shex bestand (de firmware bijv. OEM60730RN0000.shex)

### <span id="page-5-2"></span>1.2 DE ONTVANGER AANSLUITEN

Om de GPS ontvanger te updaten moet de Raven 600S antenne verbonden worden aan een computer. Sluit daarvoor Port A aan op de laptop/desktop. Tevens moet de antenne voeding krijgen. Het is niet noodzakelijk dat de antenne vrij zicht heeft voor GPS ontvangst.

### <span id="page-5-3"></span>1.3 DE FIRMWARE INSTALLEREN

Start het programma WinLoad.exe.

Klik op het mapje linksboven in het scherm en selecteer het .shex bestand. Druk op Open. Het bestand verschijnt nu in het programma. (rode vak in [Figuur 2\)](#page-5-5)

Klik nu op Settings > COM Settings. Stel de gebruikte COM poort in en selecteer de Baudrates als in [Figuur 3.](#page-5-6) Klik op OK.

Klik op Write Flash. Wanneer *Searching for card* in het beeldscherm verschijnt moet de antenne opnieuw opgestart worden. Doe dit door de voedingskabel los te koppelen van de antenne. Plaats deze daarna weer in de antenne en vervolg de stappen.

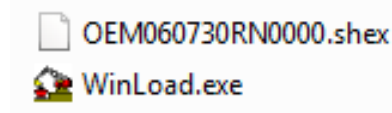

*FIGUUR 1 TWEE BENODIGDE BESTANDEN*

<span id="page-5-4"></span>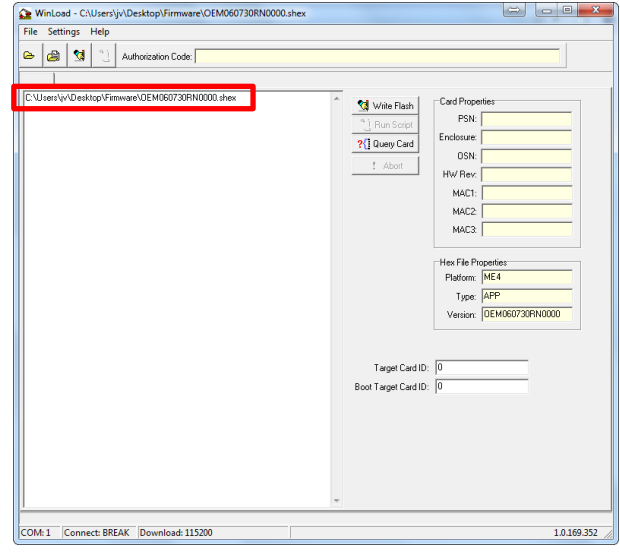

<span id="page-5-5"></span>*FIGUUR 2 WINLOAD FIRMWARE INGELADEN*

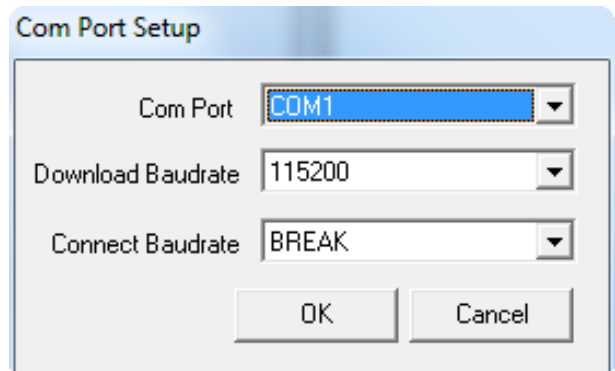

<span id="page-5-6"></span>*FIGUUR 3 WINLOAD COM POORT INSTELLINGEN*

Vervolgens wordt de installatie voltooid en reset de ontvanger zichzelf. Wanneer *Done* in het scherm verschijnt is het proces voltooid. [\(Figuur 4\)](#page-6-0)

Sluit WinLoad en koppel de antenne los van de laptop. Sluit Port A nu weer op COM3 aan van het terminal harness en start de terminal. Ga met SHIFT + SBGuidance naar de Configurator. Druk op Interfaces > GPS > Novatel Receivers. Selecteer achter Receiver Type *Smart-6L (Raven 600S)* en achter Port *COM3*. Ga nu naar het tabblad *Config* en druk op *Version info*. Scroll iets naar boven en kijk of de zojuist geinstalleerde versie ook daadwerkelijk geinstalleerd is. [\(Figuur 5\)](#page-6-1)

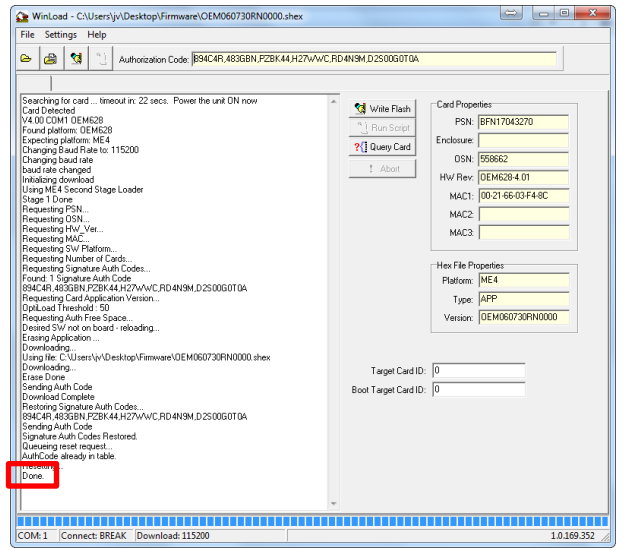

*FIGUUR 4 WINLOAD PROCES VOLTOOID*

<span id="page-6-0"></span>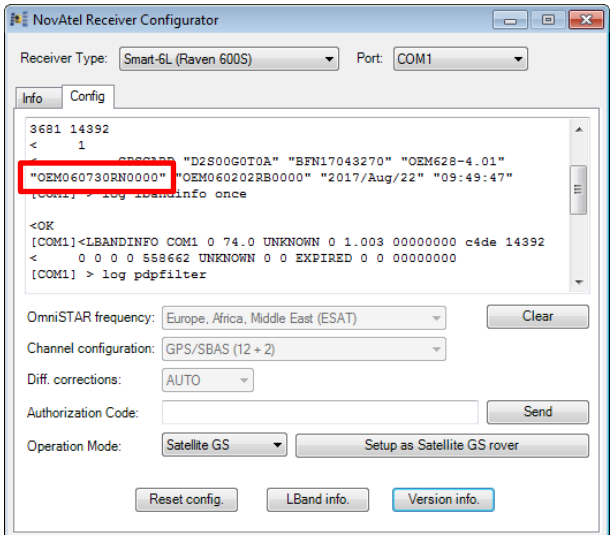

<span id="page-6-1"></span>*FIGUUR 5 UPDATE CONTROLEREN*

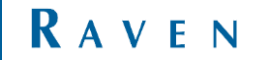

Hoornseweg 22 1775 RB, Middenmeer The Netherlands

Phone: +31 227 54 93 00 Web: www.raveneurope.com Email: service-eu@ravenind.com

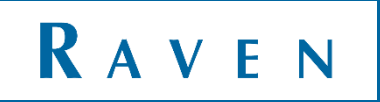